# **In 6 Schritten zum perfekten ifolor Druck**

#### **1. Lichter und Tiefen korrigieren**

Beim Ausdruck ist es wichtig, dass die Lichter nicht ausbrennen und gleichzeitig in den Tiefen noch Details erhalten bleiben. In der Software Adobe Lightroom beispielsweise, erhält man die Informationen zu den Tiefen und Lichtern im Histogramm. Wenn die Warndreiecke farbig dargestellt werden, sollt mit dem Tiefen-, respektive Lichter-Regler korrigiert werden, bis beide Dreiecke ausgegraut sind.

Optimal wäre es einen kalibrierten Bildschirm zu verwenden. Wenn kein solcher verfügbar ist, ist es wichtig darauf zu achten, dass der Bildschirm nicht auf volle Helligkeit eingestellt ist. Ansonsten kann es vorkommen, dass das Bild am Rechner sehr hell wirkt und die gedruckte Version dann sehr dunkel daherkommt. Eine mittlere Helligkeit ist ein guter Richtwert. Zusätzlich kann das Histogramm zur Hilfe genommen werden.

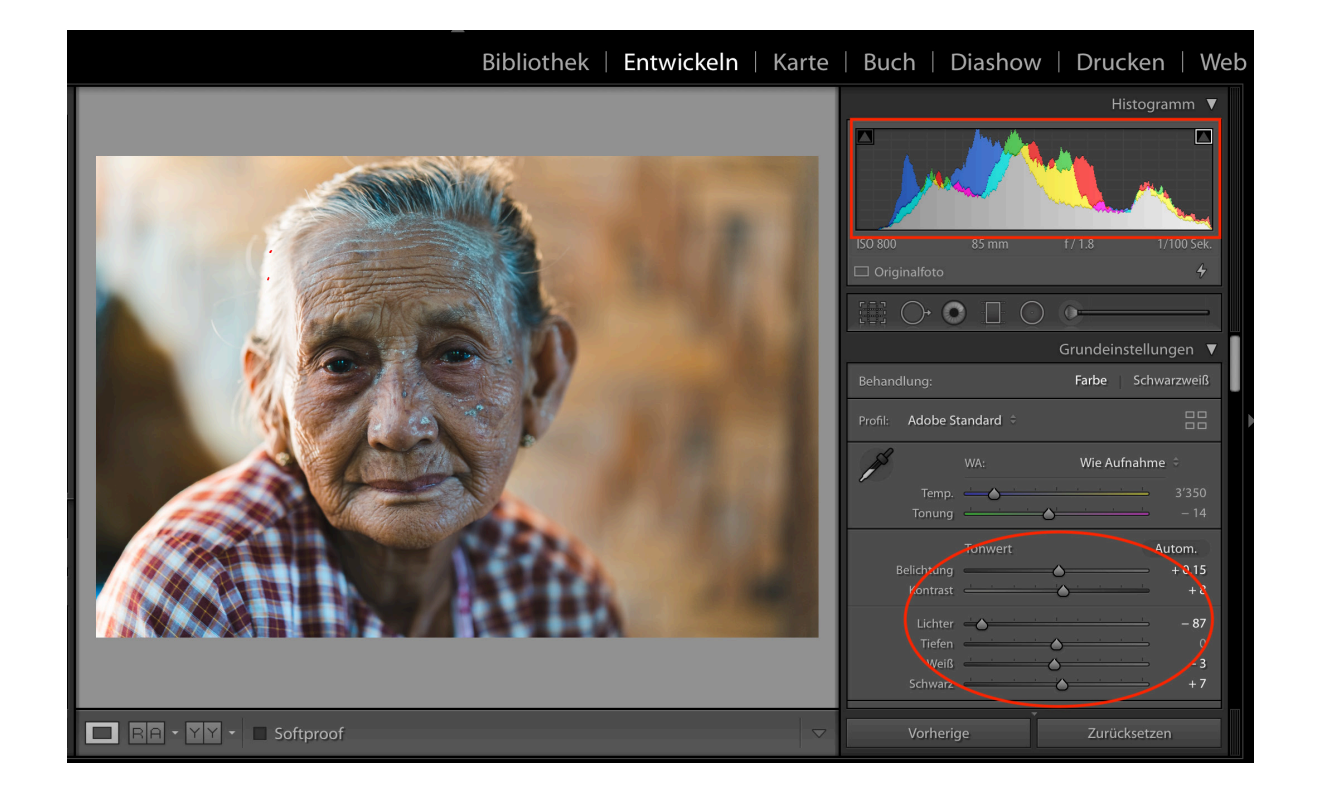

## **2. Richtigen Farbraum einstellen**

ifolor druckt im sRGB Farbraum. Dementsprechend sollten die Bilder auch in diesem aufbereitet werden. Wer also mit Adobe RGB arbeitet, schaltet in der Bildbearbeitungssoftware auf sRGB um.

## **3. Farben kontrollieren**

Da nicht alle Farben, welche auf dem Bildschirm angezeigt werden, auch gedruckt werden können, muss allenfalls manuell korrigiert werden. Dazu wird in Lightroom ein Softproof angelegt. Mittels Softproof werden jene Bereiche angezeigt, die nicht farbecht gedruckt werden können. Mit der Anpassung von Farben, Sättigung und Luminanz können diese Far ben angepasst werden.

## **4. Auflösung für den Druck wählen**

Während für den Screen Auflösungen um 72 dpi oder 96 dpi ausreichen, wählt man beim Druck 200 dpi. Bei grossformatigen Ausdrucken dürfen es auch ger ne 300 dpi sein, damit der fertige Druck mit schönen Details aufwartet.

#### **5. Datei im korrekten Format abspeichern**

ifolor druckt anhand von JPEG Dateien. Deshalb sollten Dateien nach einer allfälligen Bearbeitung in einer Bildbearbeitungssoftware als JPEG exportiert werden. Dabei wähhlt man die Ausgabeschärfe für mattes Papier oder Glanzpapier.

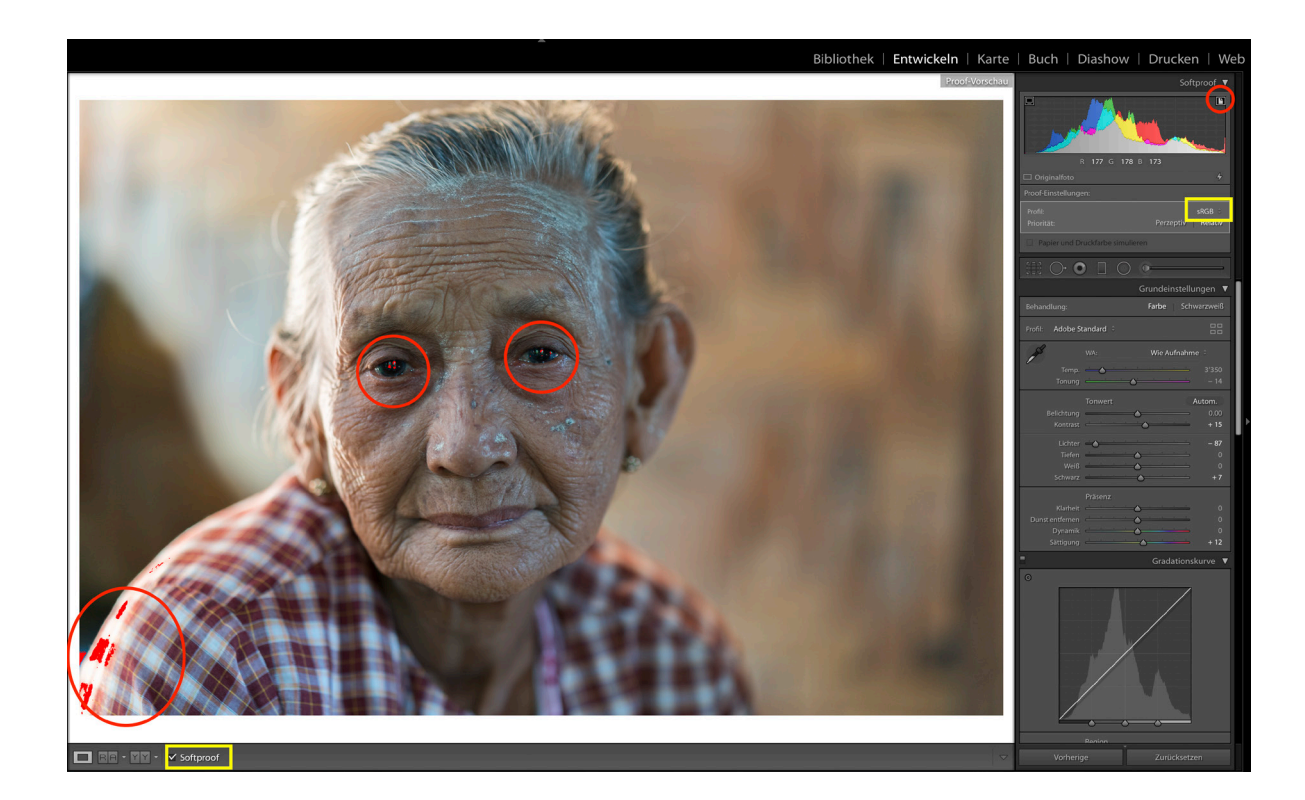

![](_page_3_Figure_1.jpeg)

## **6. Bilder für den Druck übermitteln**

Im finalen Schritt werden die gewünschten Bilder mit Hilfe des ifolor Designers an uns gesendet. Hier kön nen noch letzte Anpassungen vorgenommen werden. Wer aber die obenstehenden Punkte berücksichtig hat, kann auf eine Bearbeitung verzichten. Eine An leitung zum ifolor Designer findet sich hier:

https://www.ifolor.ch/content/dam/ifolor/staticCon tent/download-center/ifolor-designer-windows/PDF\_ Kurzanleitung\_Fotobuch\_2016-5-0\_CHDE.pdf

Alternativ können die Foto auch über die Website hochgeladen werden: https://www.ifolor.ch